# **Gestione Firma (versione 1.0)**

### **Premessa**

La presente guida illustra le fasi da seguire per firmare i documenti all'interno dell'applicazione Gecodoc.

### **Requisiti per l'utilizzo della firma**

Per utilizzare le funzioni di firma occorre disporre del kit di firma remota Aruba OTP con Display.

### **Abilitazione alle funzioni di firma**

Le funzioni di firma dei documenti sono presenti esclusivamente nella versione PRO del programma. Possono firmare i documenti solo gli utenti in possesso dei seguenti requisiti:

- abilitati in Gecodoc a tutte le funzioni.
- abilitati alla Firma Remota;

La gestione delle abilitazioni è a cura del Supervisor della scuola, dall'area "Gestione utenze" del portale Argo [\(www.portaleargo.it\)](http://www.portaleargo.it/).

Per le scuole che hanno attivato Gecodoc PRO, il Supervisor troverà - tra le applicazioni abilitate alla scuola l'applicazione Firma Remota (fig. 1) , selezionata la quale potrà abilitare alla firma i singoli utenti (fig. 2).

### Fig. 1

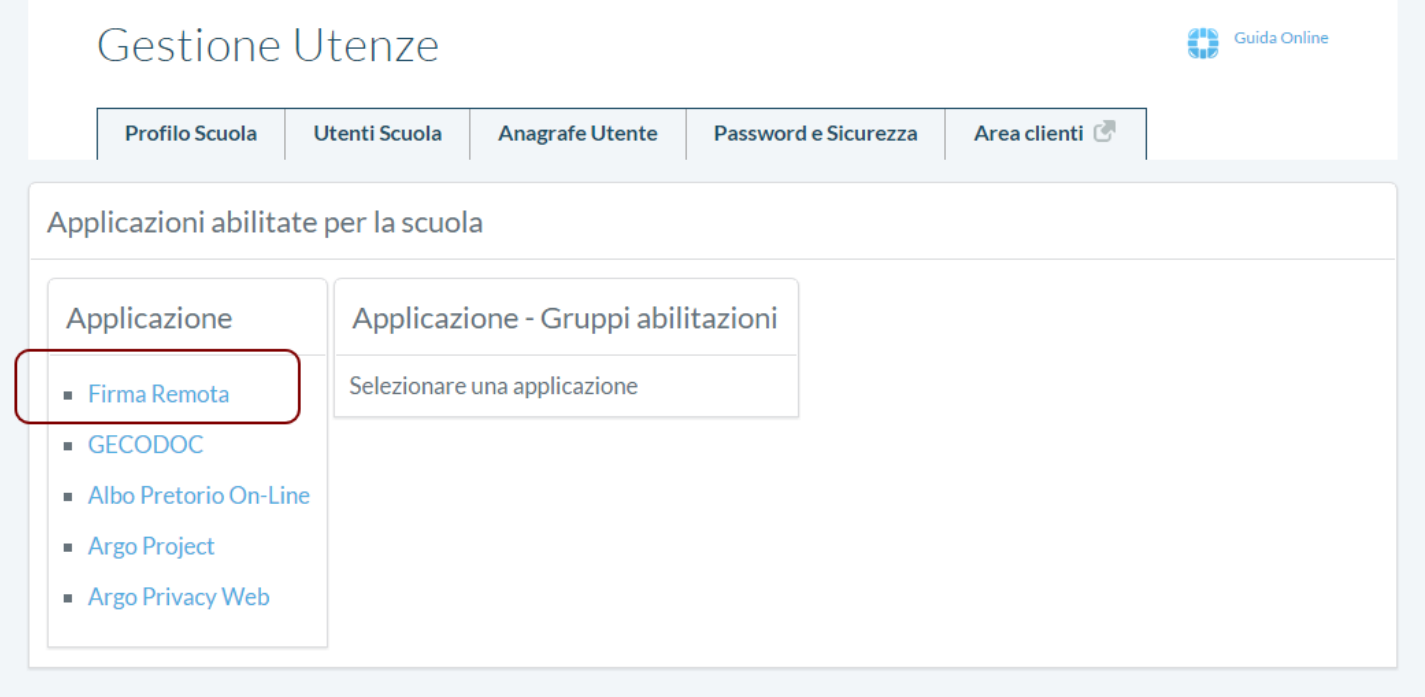

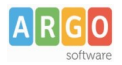

#### Fig. 2

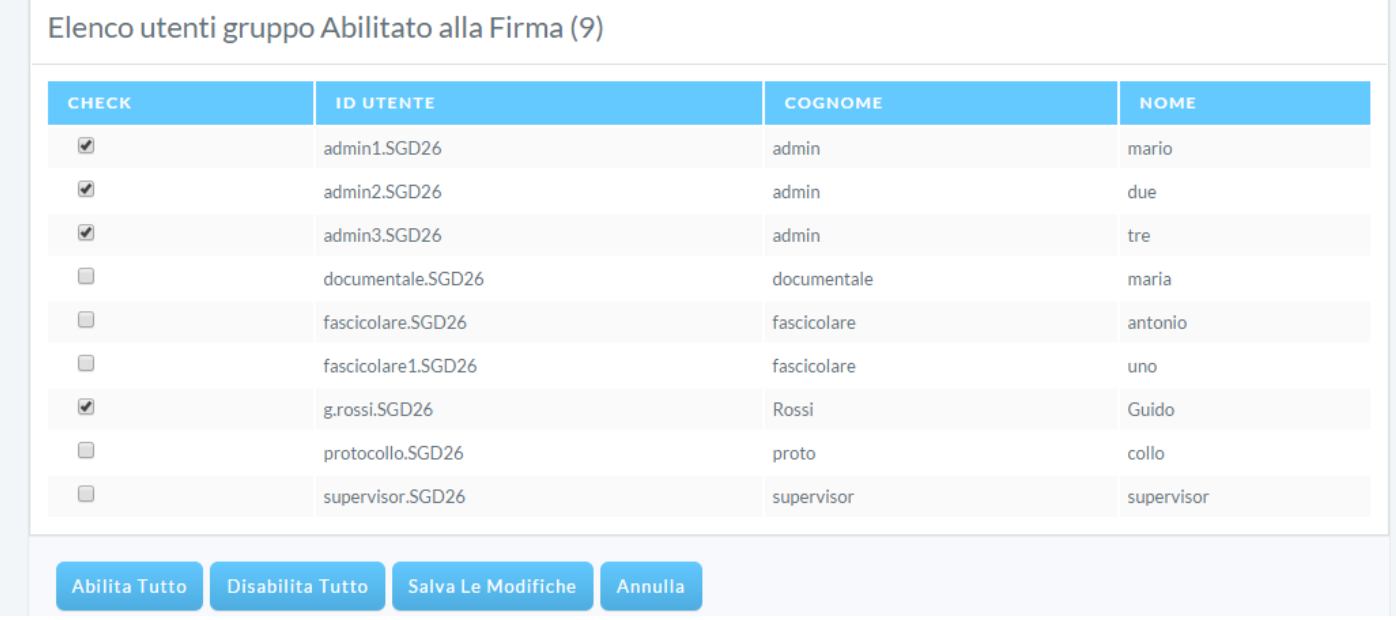

### **Firma singolo documento**

La firma del singolo file, viene effettuata dall'interno della gestione del documento, cliccando sull'apposita funzione FIRMA (Fig. 3)

#### Fig. 3

#### decreto di assenza

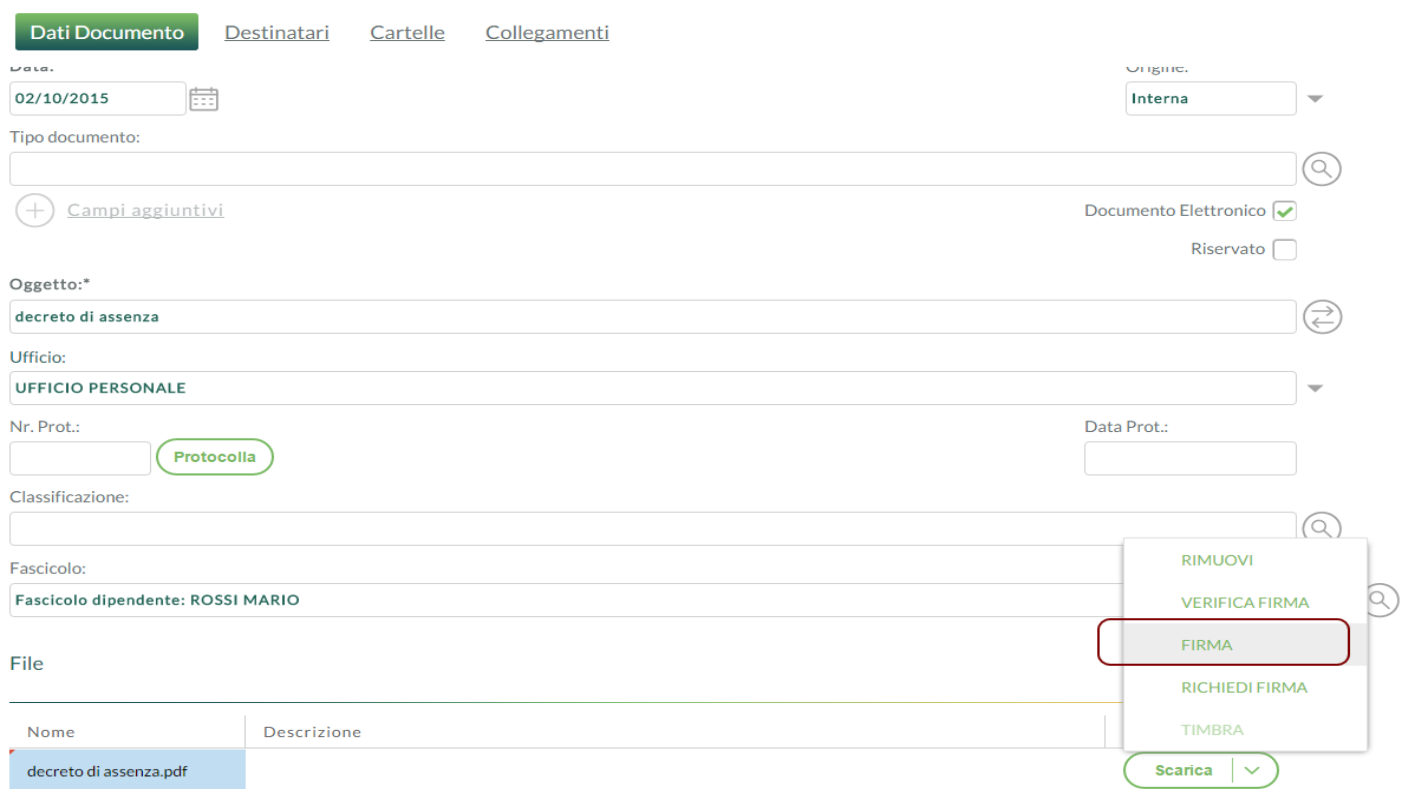

**Argo Software S.r.l.** Zona Industriale III Fase - 97100 Ragusa Tel. 0932/666412 (15 linee) Fax 667551 - Amm. 667550 - **e-mail: info@argosoft.it -** http://www.argosoft.it

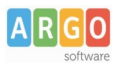

Il sistema aprirà la seguente finestra per l'inserimento dei parametri di firma (Fig. 4):

Fig. 4

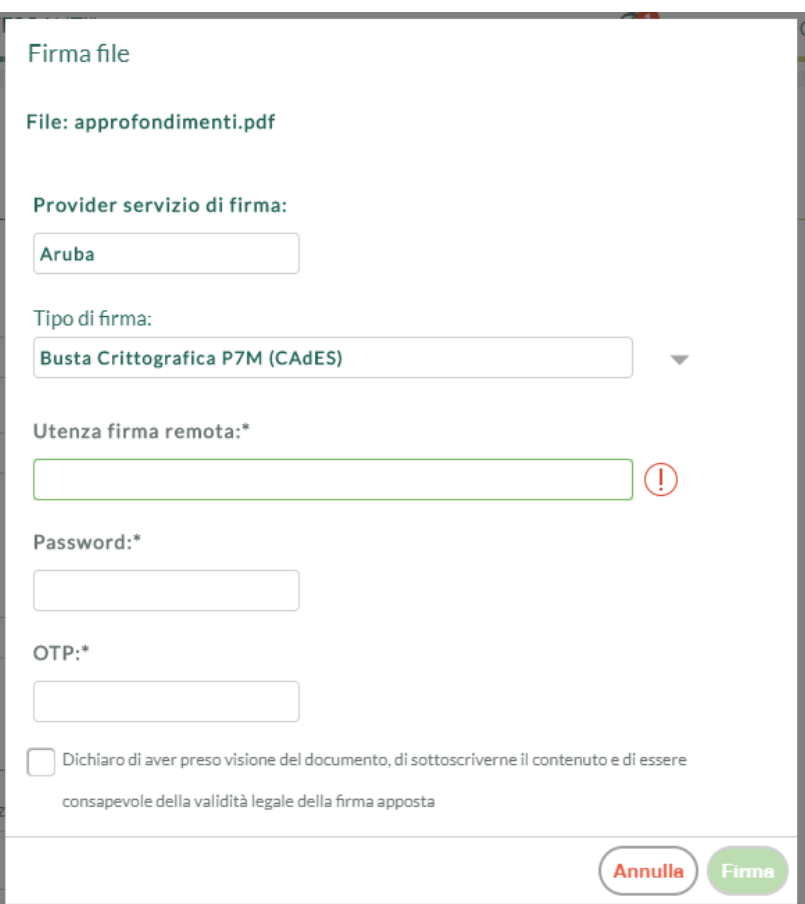

Sono richiesti:

- Utenza della firma remota;
- Password;
- Pin OTP (generato mediante il Token in possesso dell'utente)
- Accettazione delle condizioni di sottoscrizione del documento.

É possibile scegliere tra le tipologie di firma:

- CAdES (applicabile a qualsiasi formato di file): genera un file con estensione p7m;
- PAdES (applicabile solo ai file in formato pdf): il file firmato mantiene l'estensione pdf.

Rispetto alla tipologia PadES, il sistema consente di apporre:

- una firma non visibile sul documento ( "Aggiungi firma invisibile al PDF (PadES)")
- una firma in modalità grafica ("Aggiungi firma grafica al PDF (PAdES)").

Selezionando l'ultima voce, il documento da firmare verrà visualizzato nel riquadro di anteprima. L'operatore dovrà indicare la posizione dove apporre la firma cliccando e tenendo premuto il pulsante sinistro del mouse e in sequenza, spostandosi verso destra, verrà disegnato un rettangolo rosso che ospiterà la firma digitale.

> **Argo Software S.r.l.** Zona Industriale III Fase - 97100 Ragusa Tel. 0932/666412 (15 linee) Fax 667551 - Amm. 667550 - **e-mail: info@argosoft.it -** http://www.argosoft.it

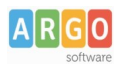

Se di desidera spostare il rettangolo rosso, fare clic su di esso con il pulsante sinistro del mouse e trascinarlo nella posizione desiderata (Fig. 5).

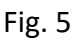

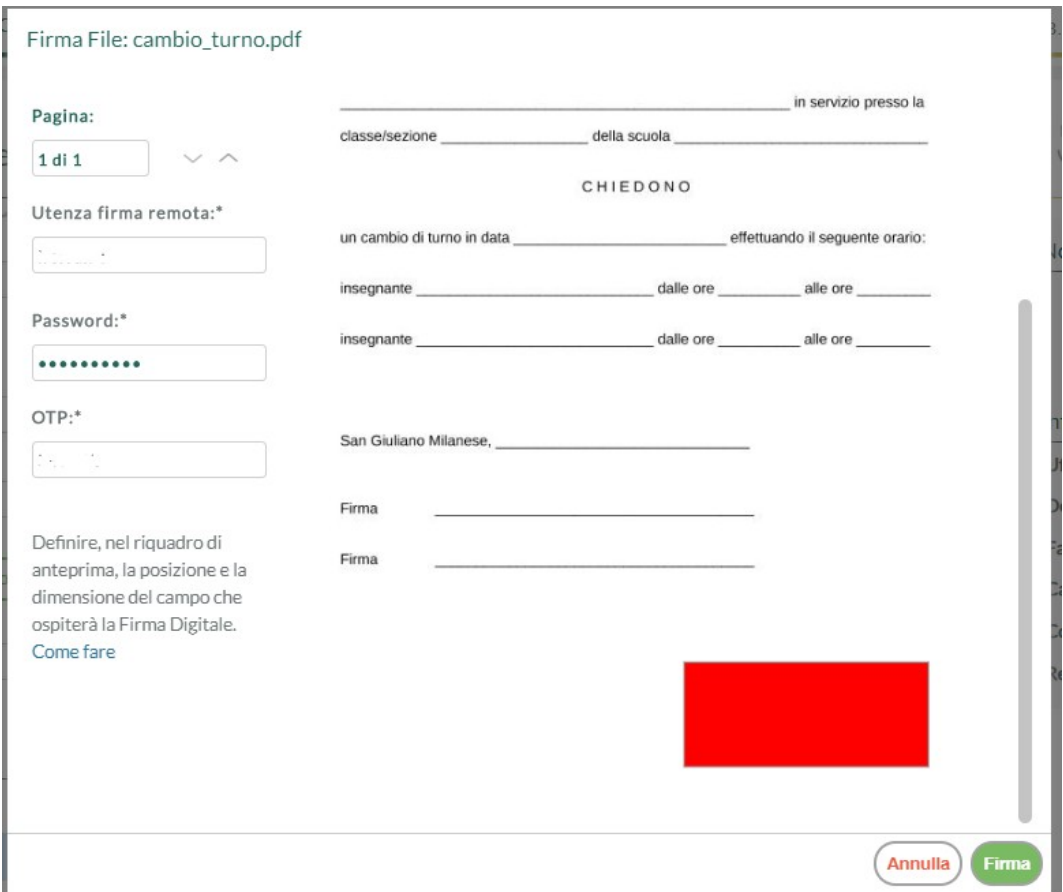

Il documento firmato con firma grafica riporterà nel punto scelto dal firmatario, il proprio nome, cognome, la data e ora in formato UTC.

Il file firmato verrà allegato al documento in sostituzione di quello originale. Il sistema in automatico provvederà a creare una nuova versione del documento.

### **Richiesta firma**

E' possibile richiedere la firma dei documenti da parte di utenti con profilo amministratore ma anche da parte di utenti abilitati alla gestione documentale e fascicolare, purché al loro profilo sia abilitata la funzione di firma remota (vedi paragrafo Abilitazione alle funzioni di firma).

È sufficiente che l'operatore selezioni l'apposita funzione RICHIEDI FIRMA presente all'interno della gestione del documento, nel menù Azioni dei file. È consentito indicare più firmatari e l'ordine di firma (Fig. 6).

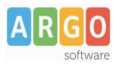

### Fig. 6

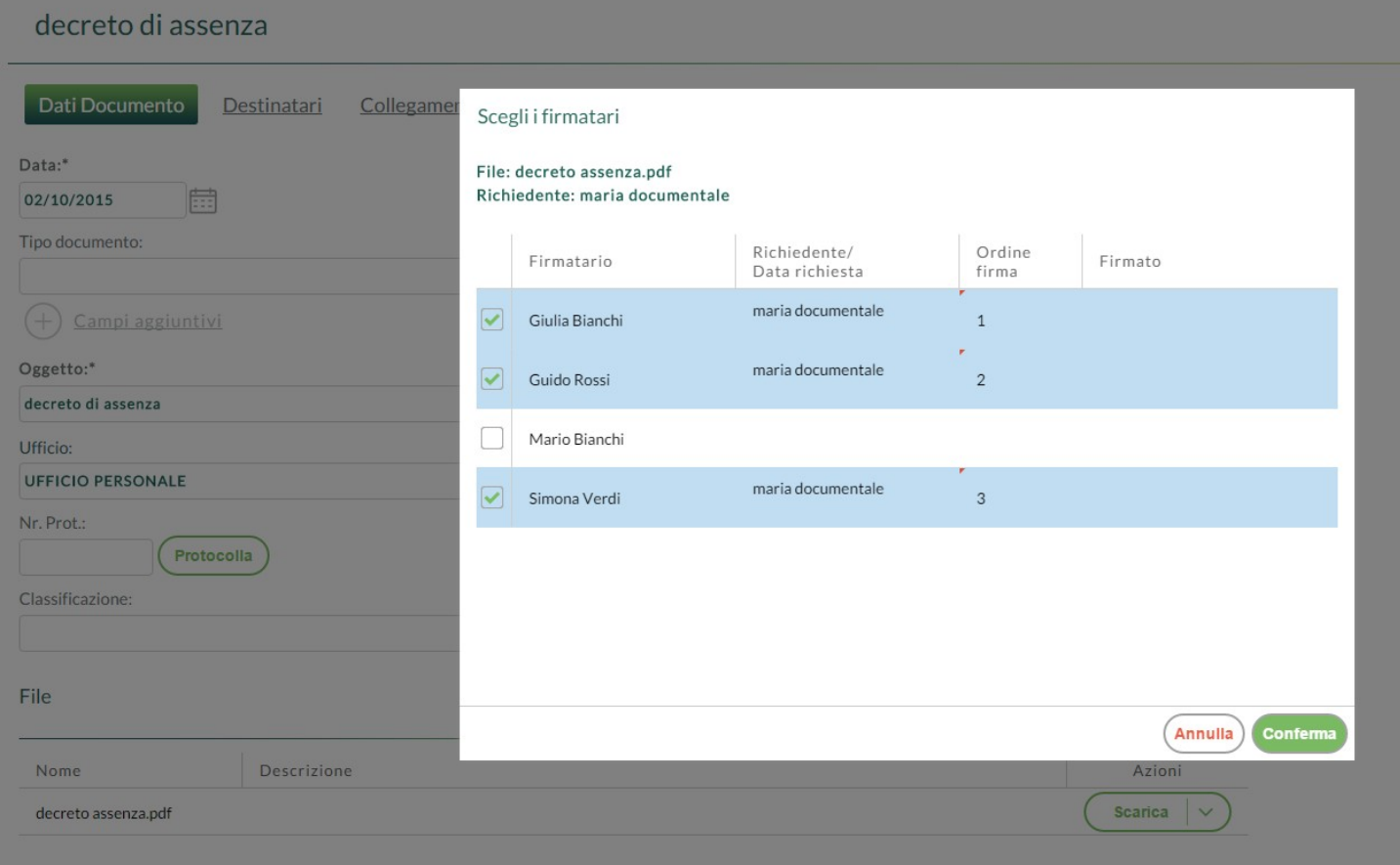

### **Libro Firma**

Gli utenti firmatari, possono avere evidenza della presenza di documenti da firmare dalla Bacheca ("Documenti da firmare", (fig. 7) o dal menù Strumenti → Libro Firma (fig. 8) dal quale possono prendere visione dei documenti da firmare e firmati.

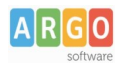

Fig. 7

**Bacheca** Cosa vuoi fare oggi? **Importa fatture** Crea documento Crea fascicolo Consulta posta egistro emergenza Stato documenti Documenti da firmare 5 Documenti in attesa 0 Protocolli in emergenza 9 Avvisi Spazio di archiviazione Spazio di conservazione Notifiche non lette 2 ∕—Usato 0.04%<br>──Cestino 0% Non in uso 99.96% Non in uso 100% -<br>Usato 0% Promemoria 0 ●Non in uso ●Usato ●Cestino ●Non in uso ●Usato Statistiche (oggi) ( Documenti Fascicoli Cartelle Documenti nuovi 0 Fascicoli nuovi 0 Cartelle nuove 0 Fascicoli chiusi 0 Documenti inviati in conservazione 0 Documenti protocollati 0 Fig. 8

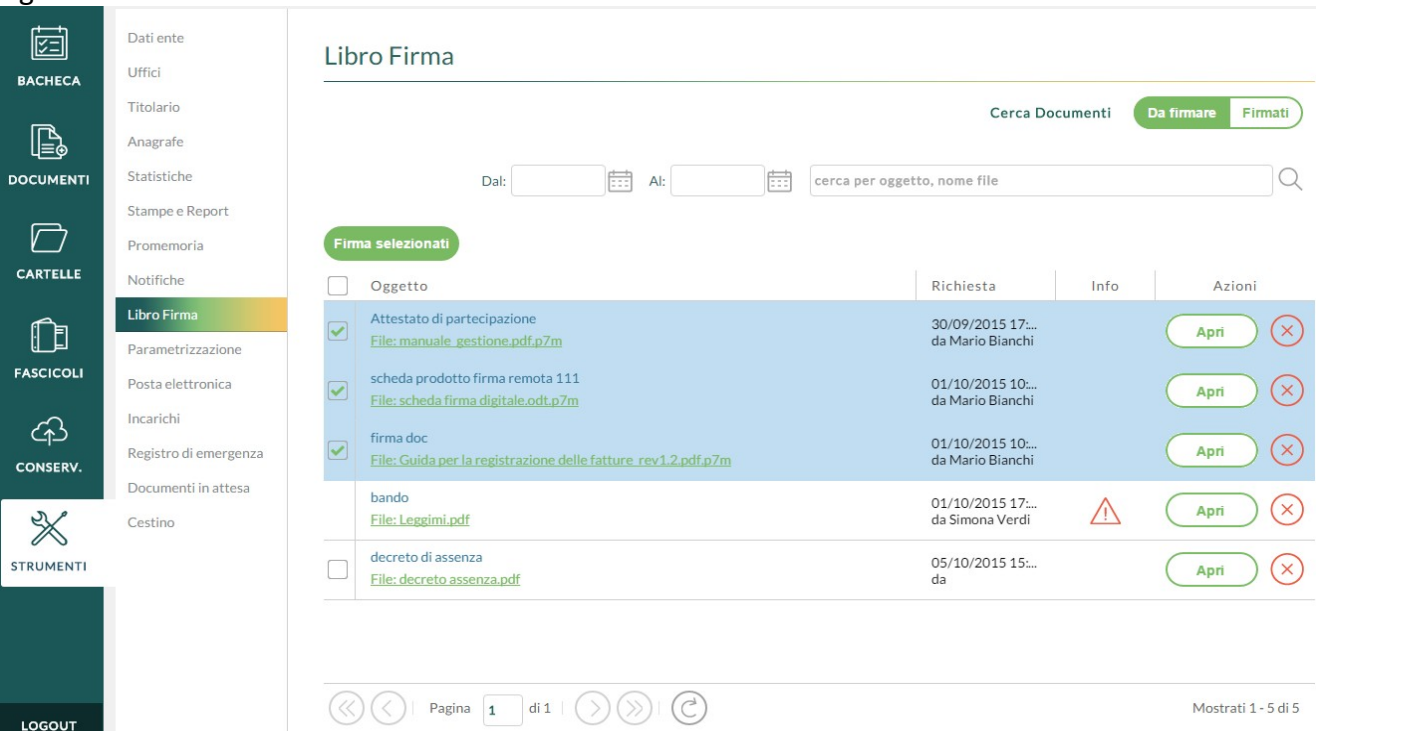

Dal menù Libro Firma è consentita la multiselezione dei documenti da firmare in modo da inserire i parametri di firma una sola volta (Fig. 9).

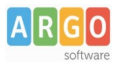

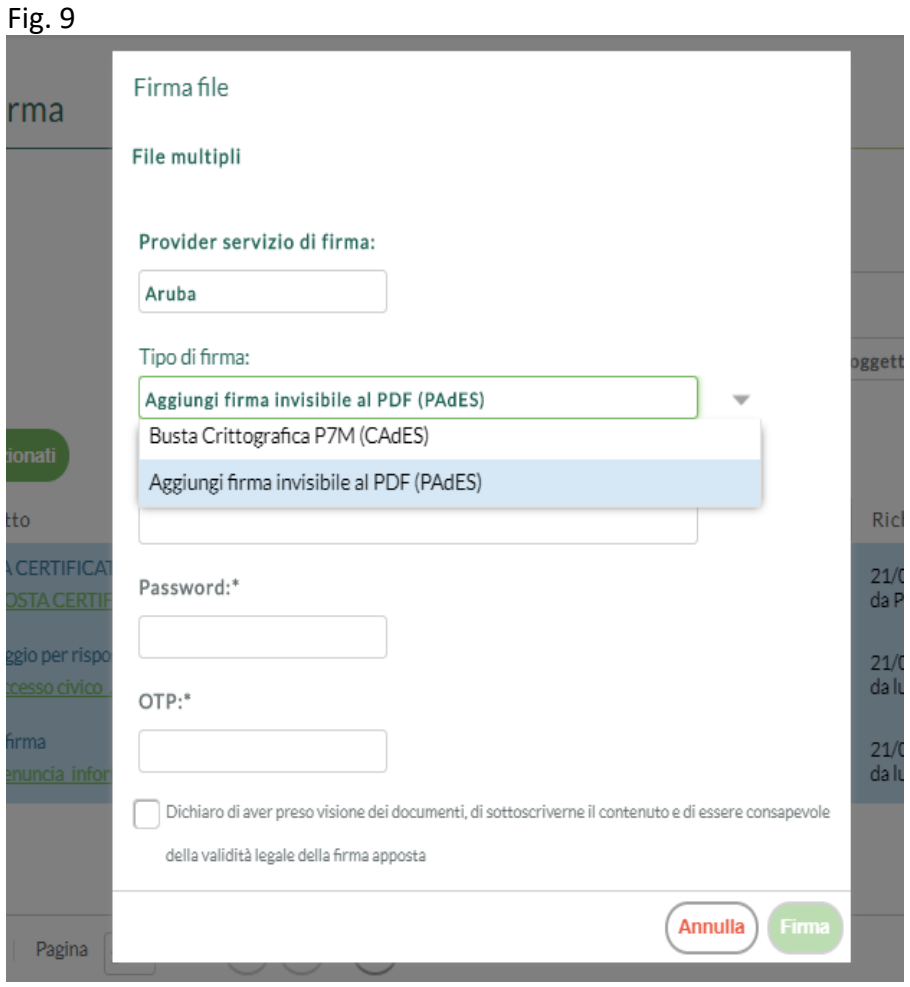

Firmando i documenti dal menù Libro Firma, la procedura di firma grafica è attiva nella sola modalità di firma singola e non sulla firma multipla.

L'utente firmatario, può prendere visione dei documenti firmati cliccando sul pulsante "Cerca Documenti Firmati" (Fig. 10)

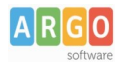

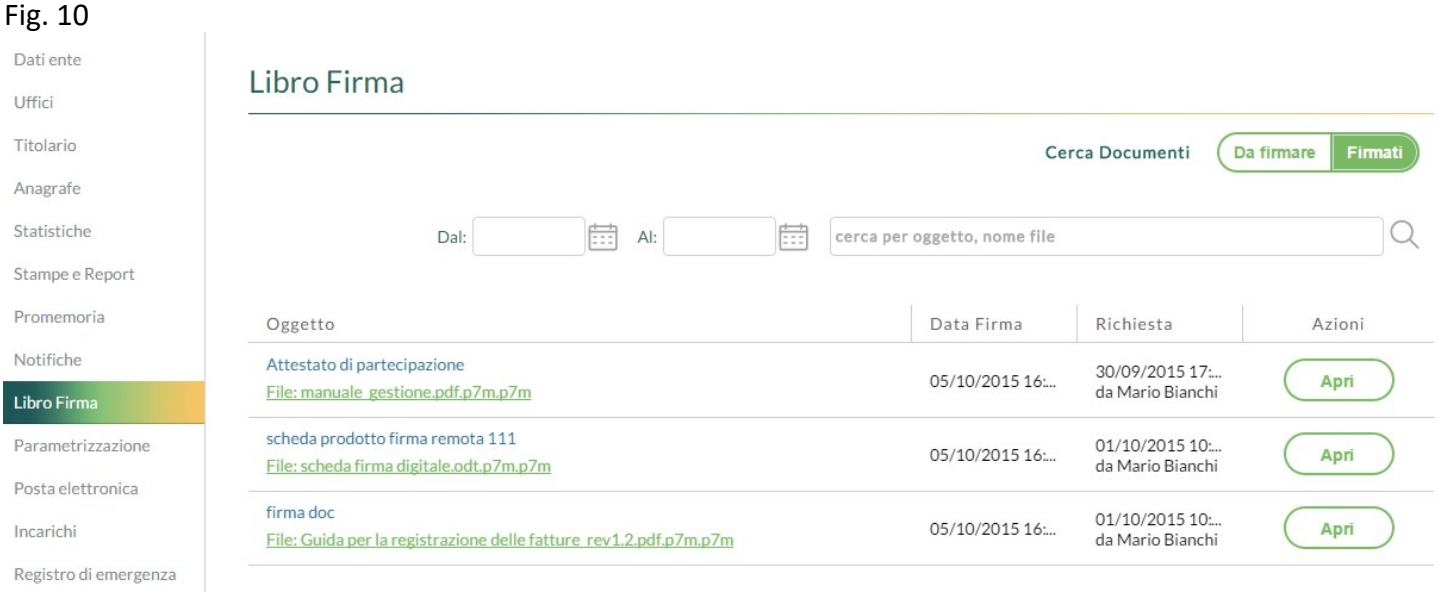

### **Verifica Firma**

La verifica della firma può essere eseguita dall'interno dell'applicazione mediante l'apposita funzione VERIFICA FIRMA (Fig. 11).

## Fig. 11 firma doc

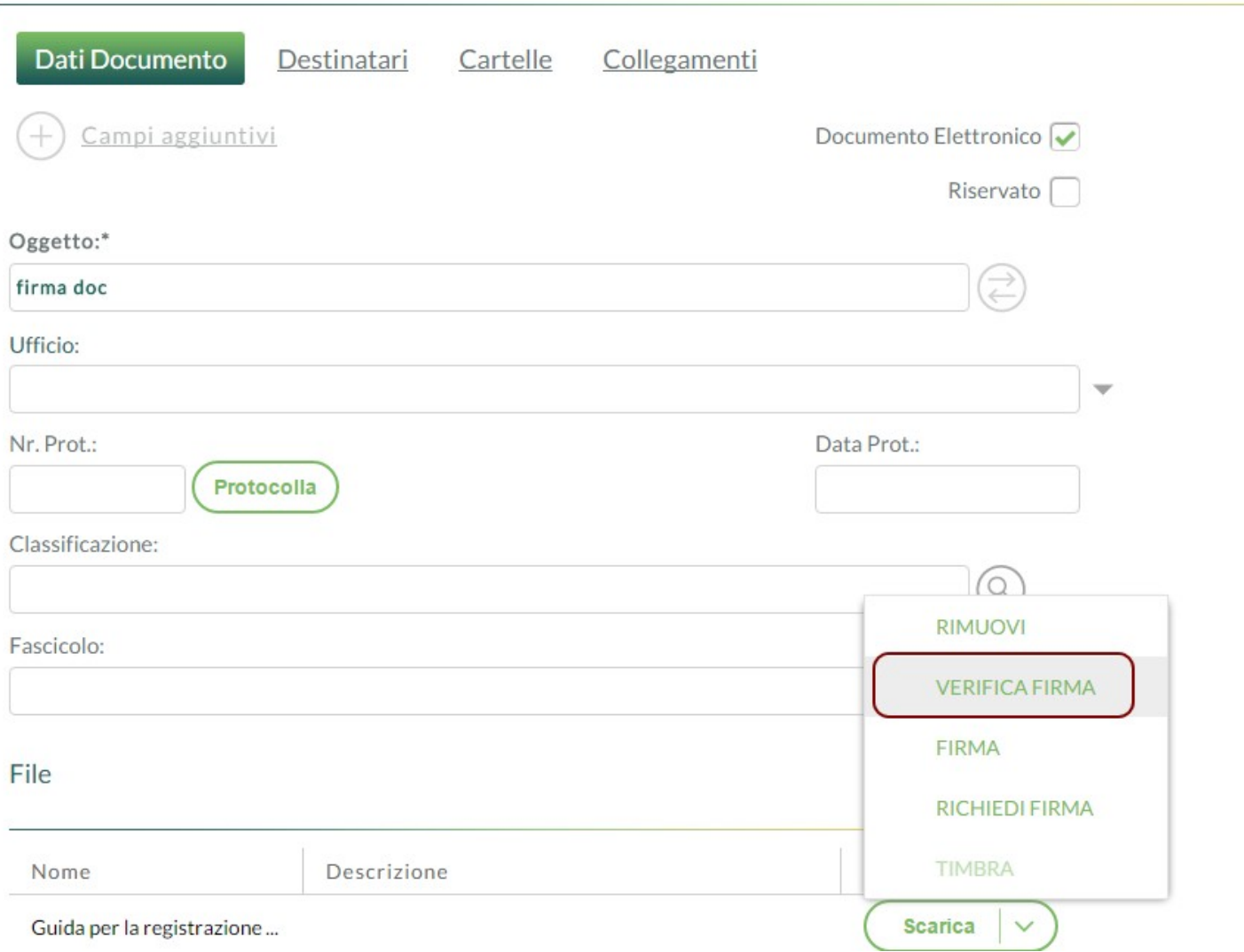